# ИНСТРУКЦИЯ ДЛЯ ПОЛЬЗОВАТЕЛЕЙ TAMELENT ПЛАТФОРМЫ ВЗАИМОДЕЙСТВИЯ С КЛИЕНТАМИ

Мастер Линк, 2022

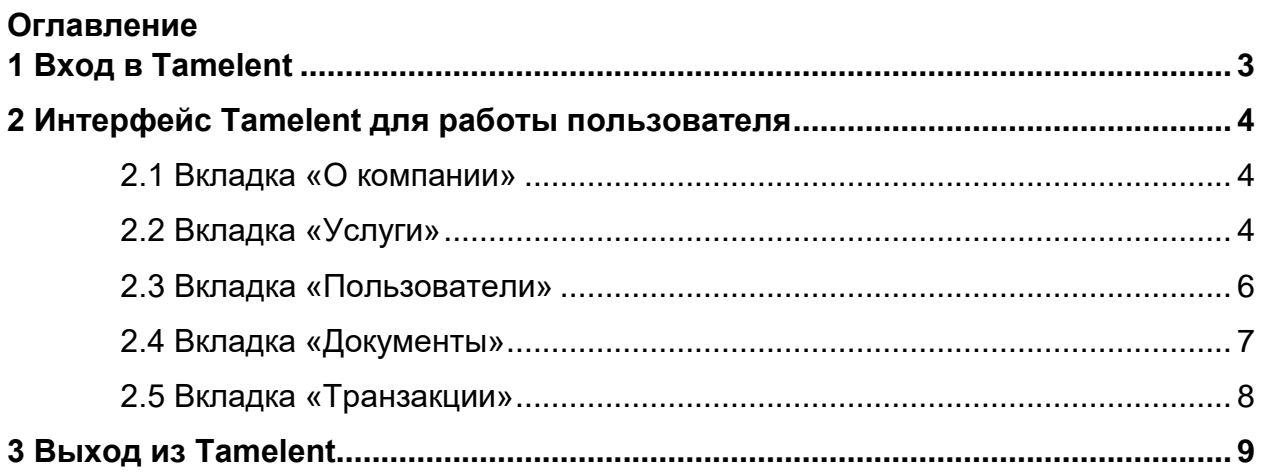

## <span id="page-2-0"></span>**1 Вход в Tamelent**

Вход в Tamelent осуществляется следующим образом:

1) В браузере необходимо в адресную строку ввести URL кабинета.

2) Ввести авторизационные данные в соответствующие поля на открывшейся странице.

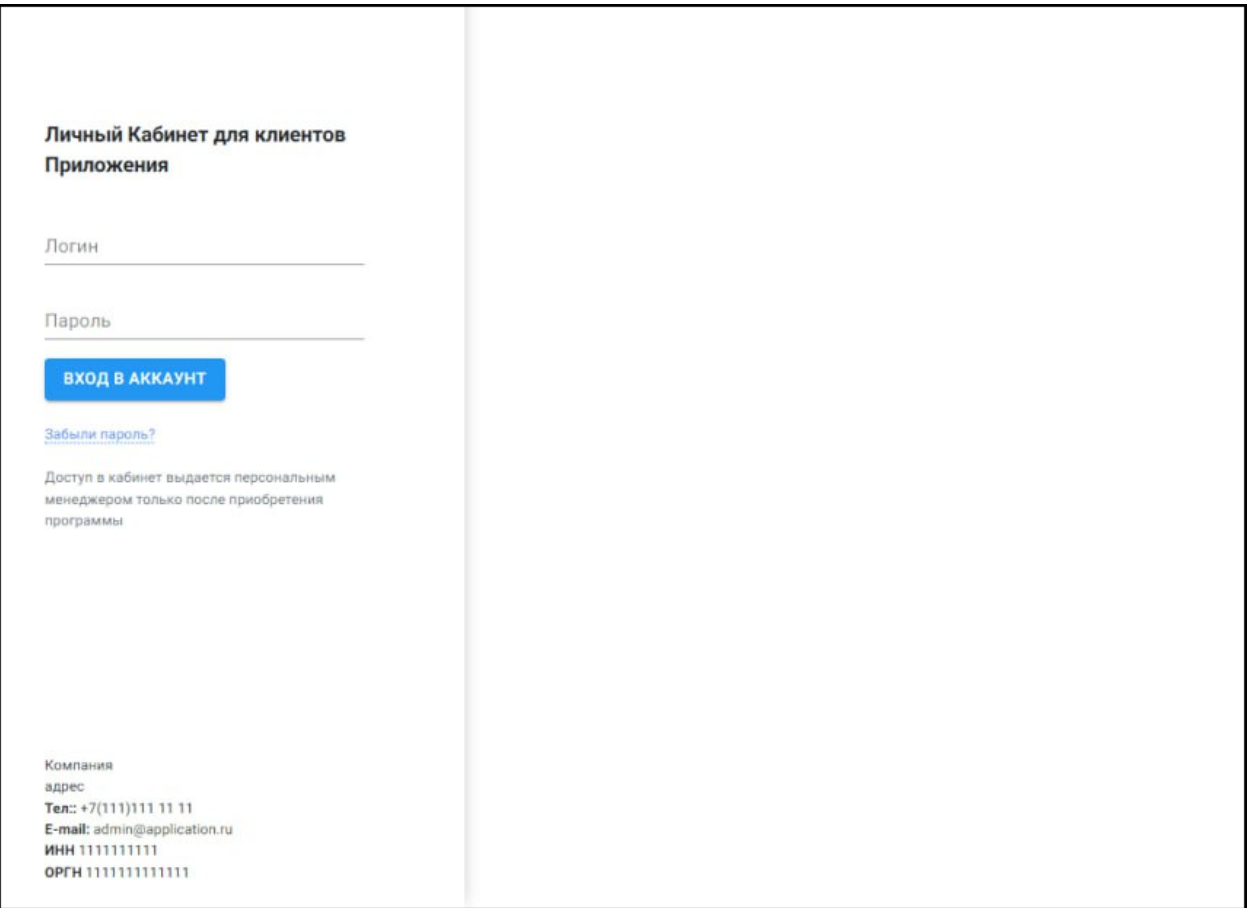

3) Нажать «Вход в аккаунт».

### **2 Интерфейс Tamelent для работы пользователя**

<span id="page-3-1"></span><span id="page-3-0"></span>Пользователь может свободно переключаться между вкладками Tamelent и производить на них действия.

#### **2.1 Вкладка «О компании»**

На данной вкладке можно посмотреть информацию о Вашей компании и указать адрес электронной почты и номер телефона для уведомлений.

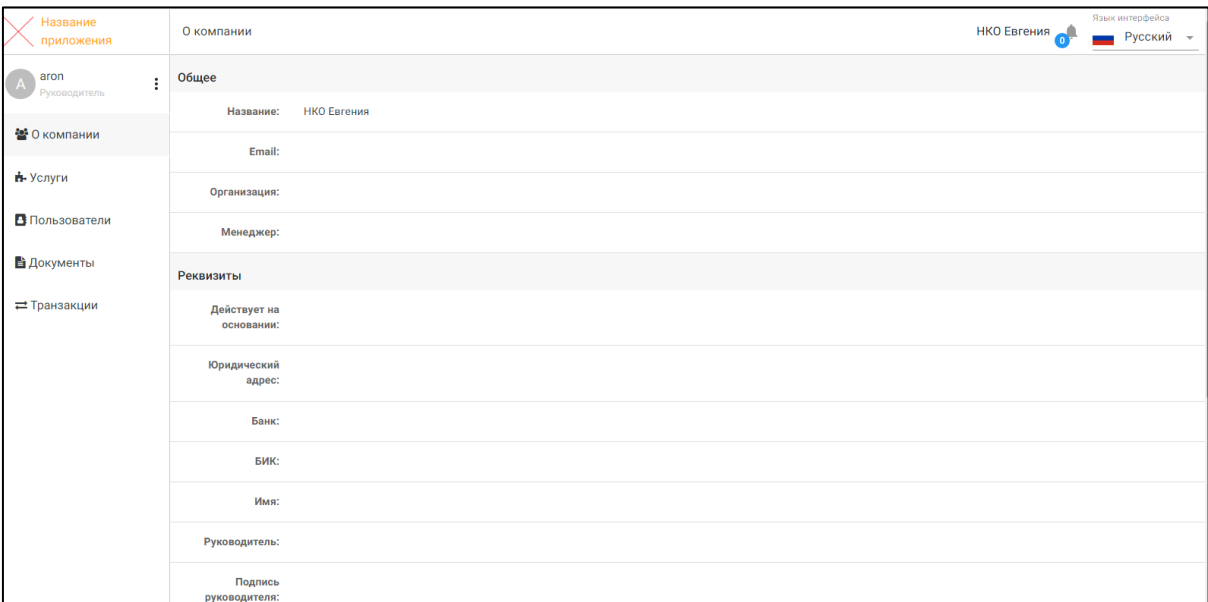

#### <span id="page-3-2"></span>**2.2 Вкладка «Услуги»**

На данной вкладке отображаются услуги, баланс по ним, срок подписки, активные подписки по услуге и общее их количество, статистика услуги.

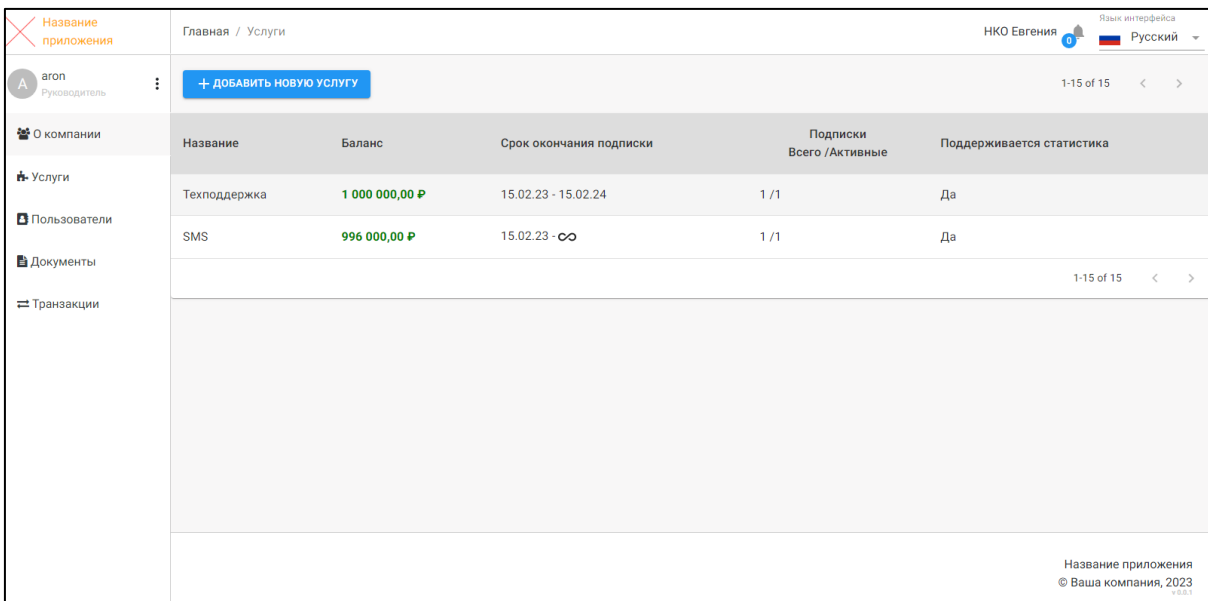

Нажав кнопку «Добавить новую услугу», вы можете создать заявку на

## добавление новой услуги.

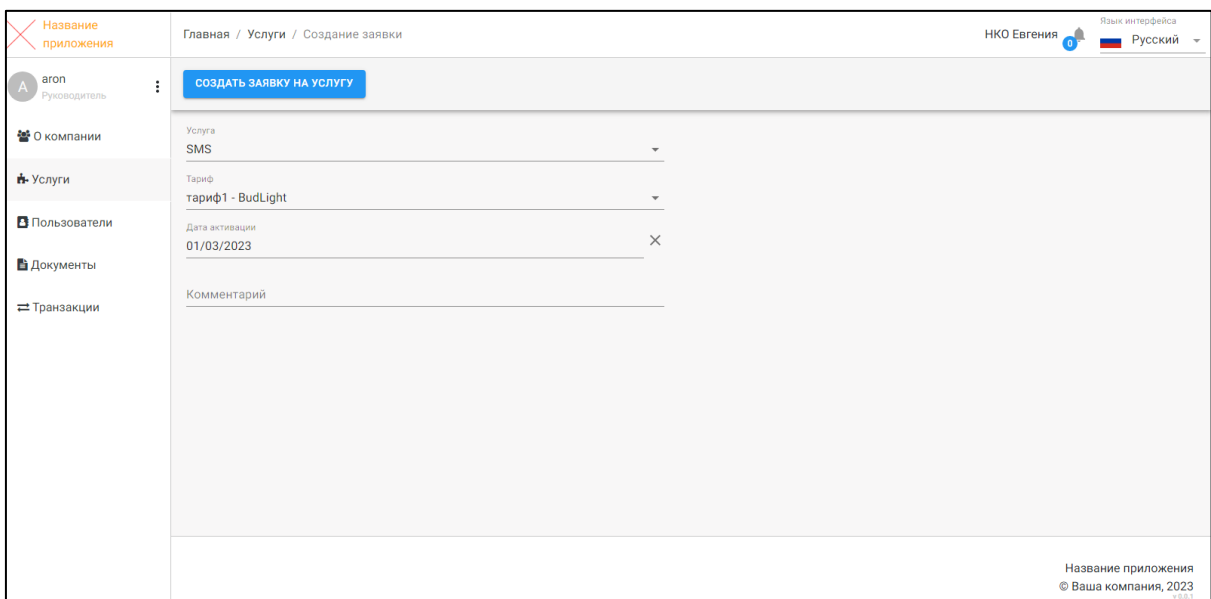

Нажав на услугу, можно получить полную информацию: список подписок, тариф, период действия услуги, транзакции по данной услуге.

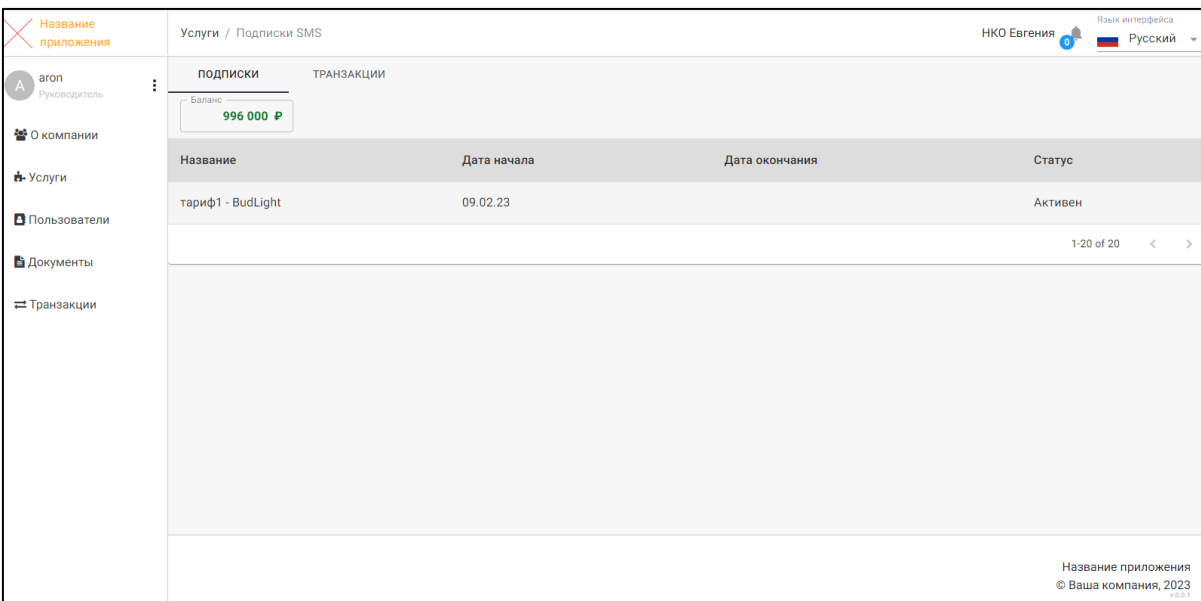

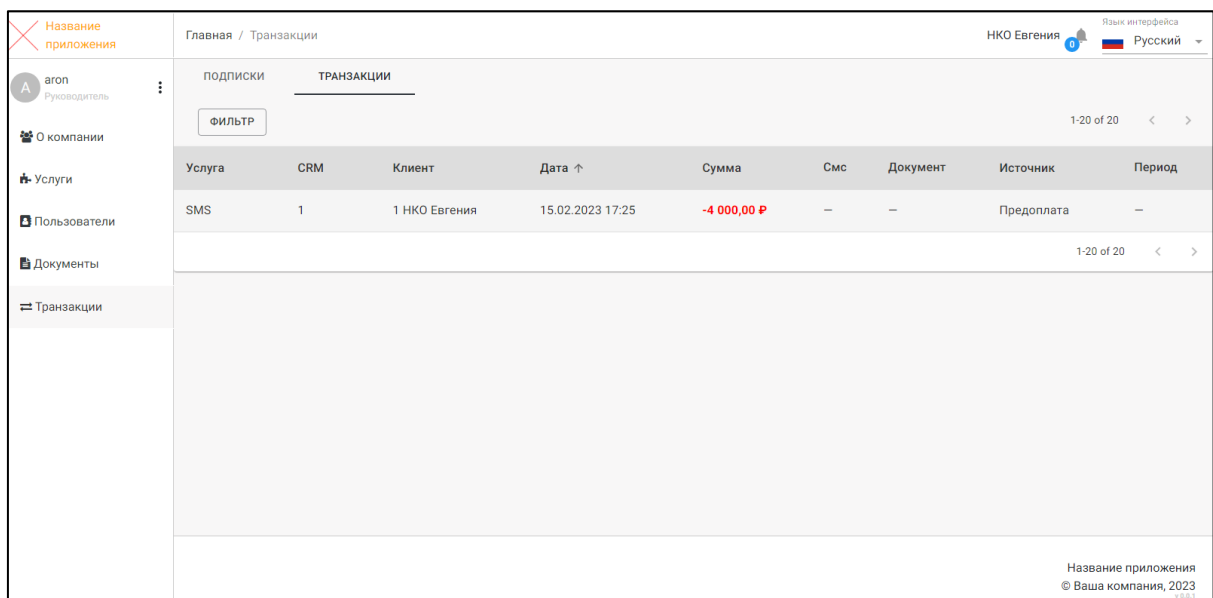

## **2.3 Вкладка «Пользователи»**

<span id="page-5-0"></span>На вкладке «Пользователи» отображается список пользователей, имеющих доступ в данный сервис.

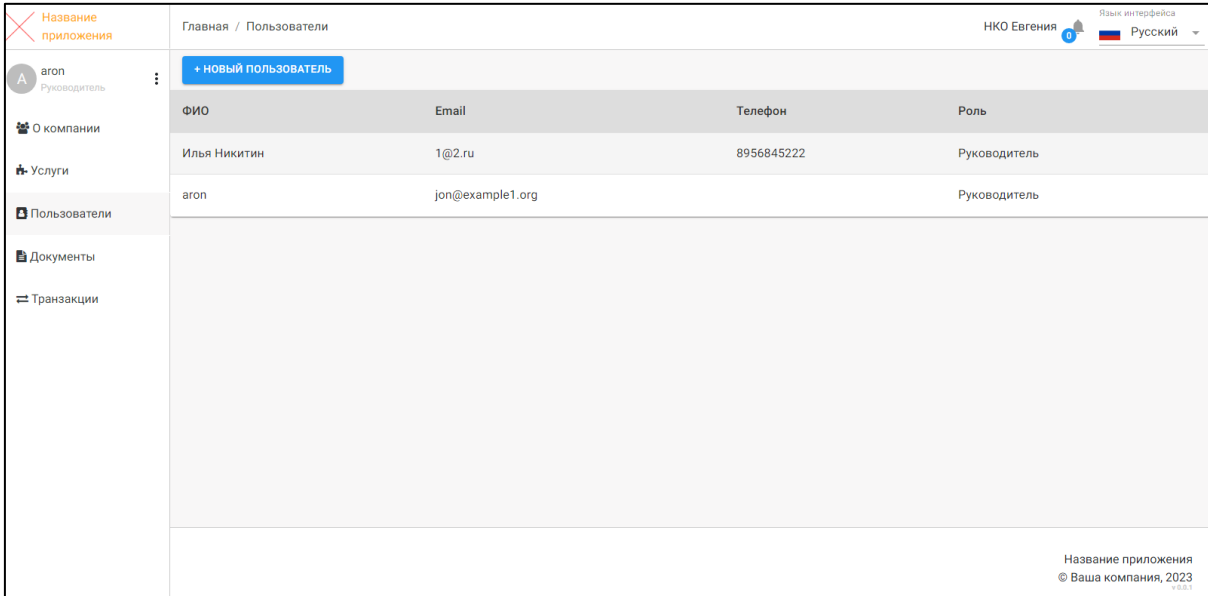

По нажатию кнопки «Новый пользователь» можно создать нового пользователя.

Обязательными для заполнения являются поля: ФИО, Логин, Роль, E-mail, Пароль.

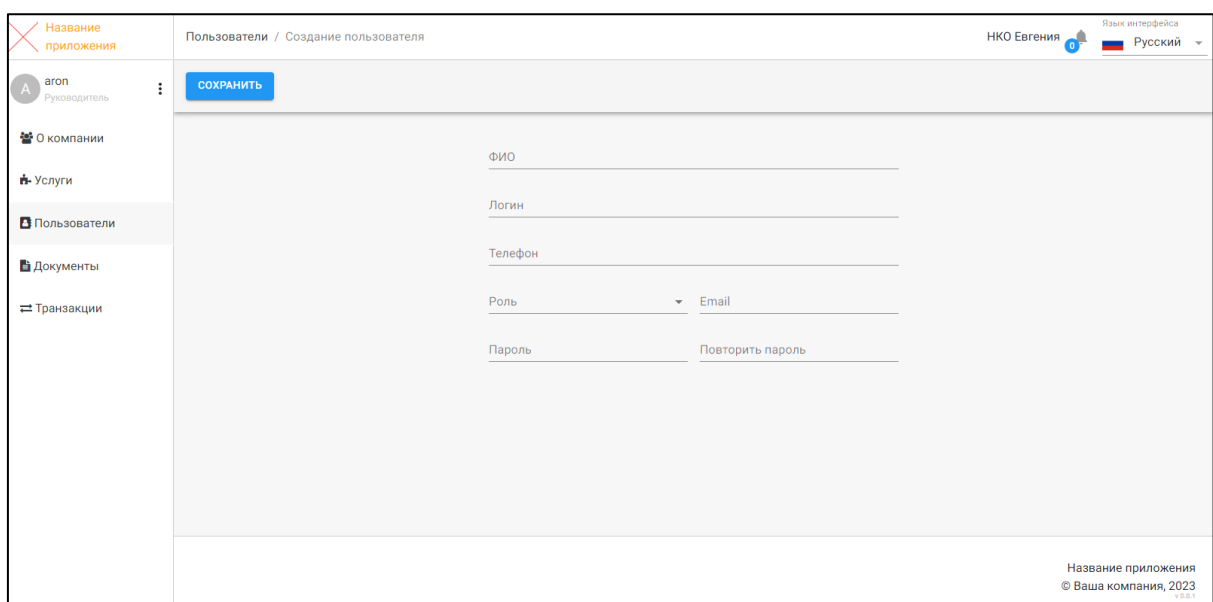

#### **2.4 Вкладка «Документы»**

<span id="page-6-0"></span>На данной вкладке можно создать счет на оплату услуг, отправить его на Email или скачать в виде файла.

Также здесь отображаются все созданные счета на оплату и акты оказанных услуг на уплаченные суммы.

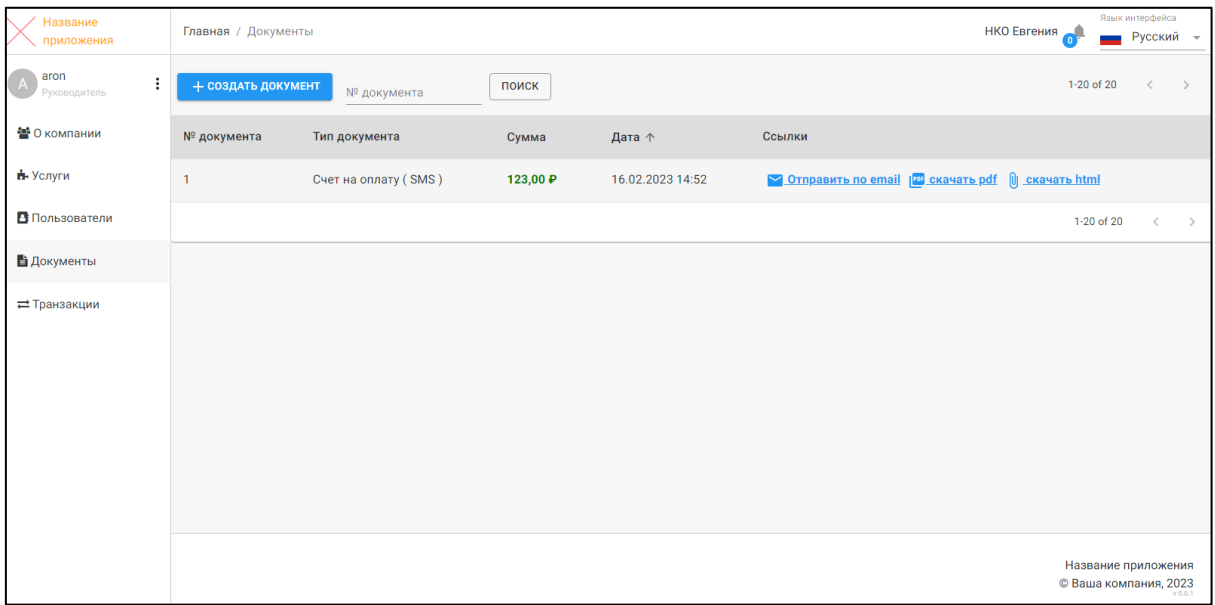

Чтобы создать счет на оплату, необходимо:

1) Во вкладке «Документы» нажать на кнопку «Создать документ».

2) В появившейся форме выбрать услугу, тариф и указать нужную сумму. Нажать «Создать».

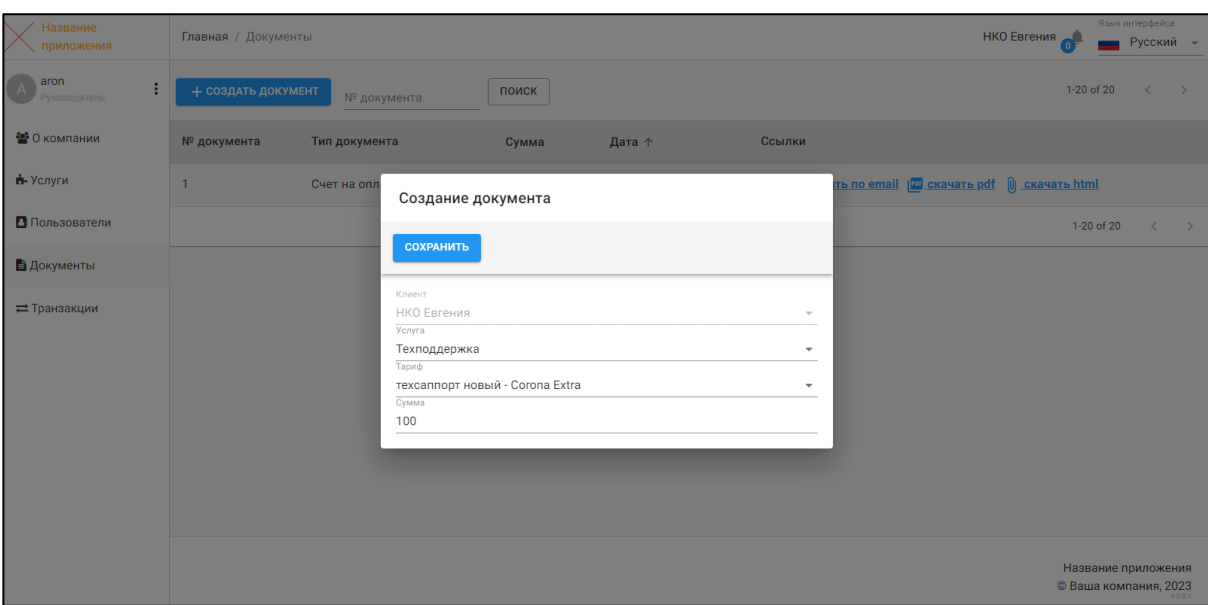

3) В списке документов появится созданный счет.

4) Скачать и открыть счет удобным образом, распечатать и оплатить.

#### **2.5 Вкладка «Транзакции»**

<span id="page-7-0"></span>На данной вкладке отображаются все выполненные транзакции по всем услугам. Их можно сортировать по услугам и источнику.

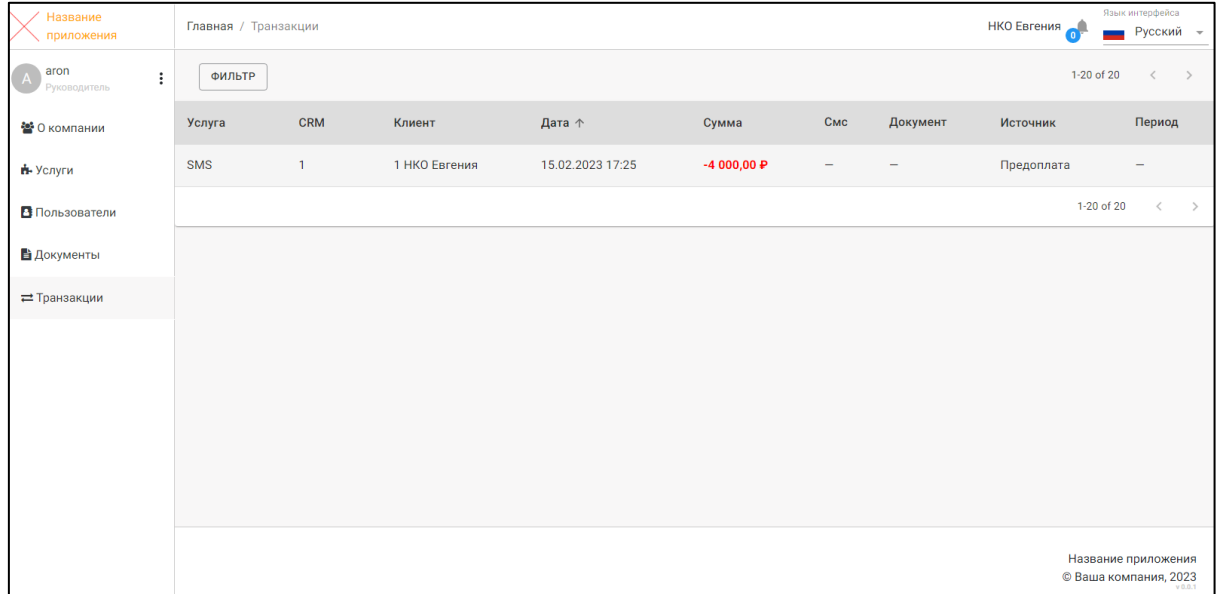

## <span id="page-8-0"></span>**3 Выход из Tamelent**

Выход из Tamelent осуществляется следующим образом:

1) В личном кабинете рядом с именем профиля нужно нажать на специальный знак «Меню» (три точки).

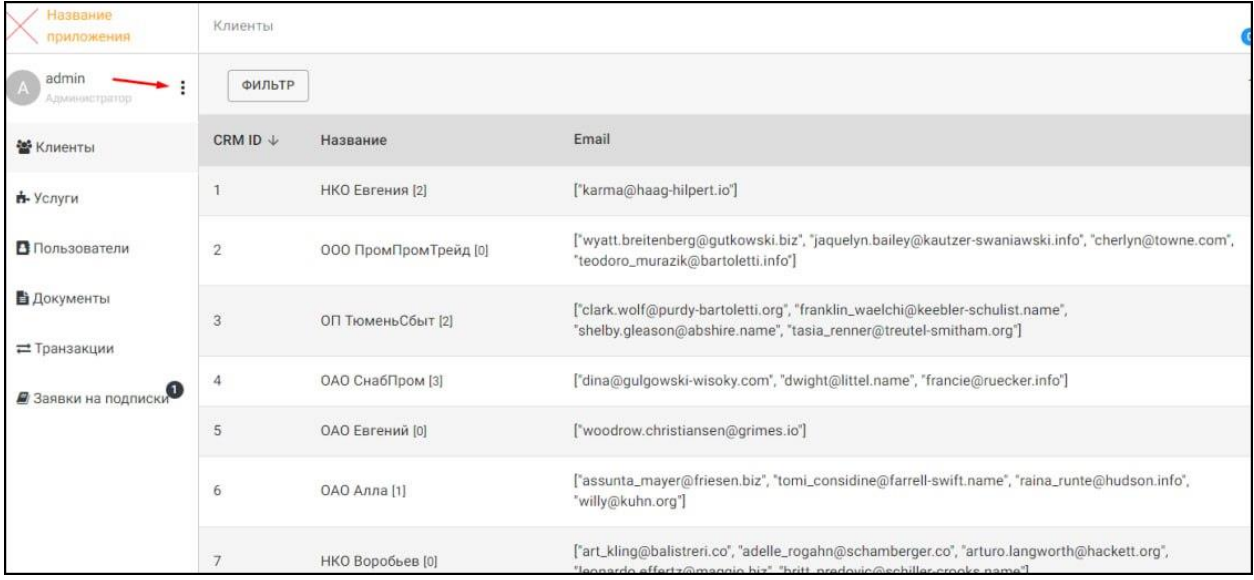

### 2) В выпадающем меню выбрать «Выход».

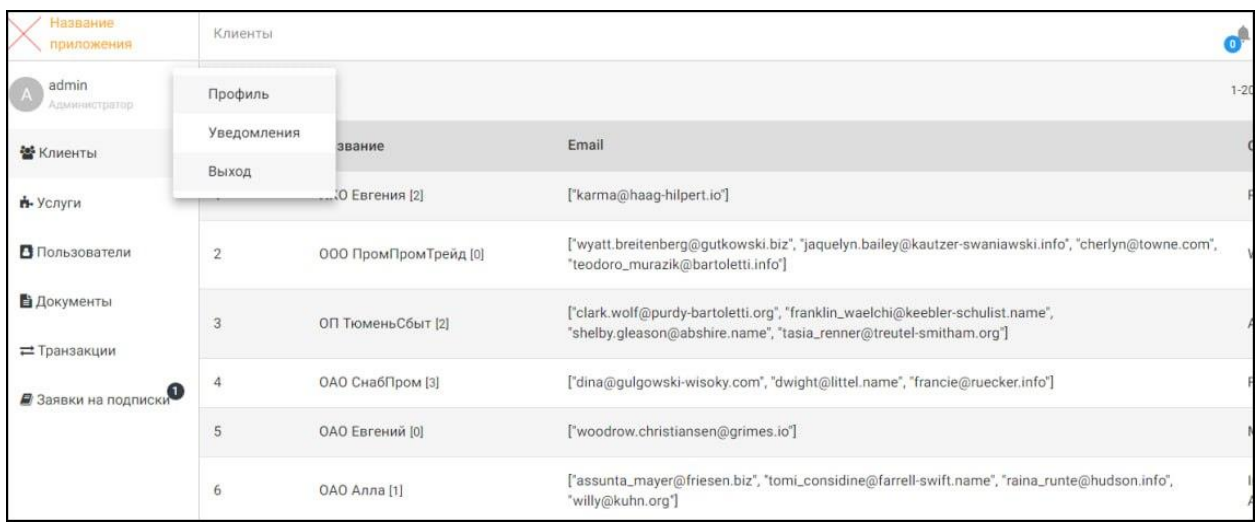